# Acceso a IES Fácil desde casa

## **1. PROCEDIMIENTO DE INSTALACIÓN Y CONFIGURACIÓN**

El **acceso a IES Fácil a través de Internet** se realizará mediante una conexión segura de red privada virtual o VPNSSL que Educación ha configurado en el equipamiento del centro a tal efecto. Para ello los usuarios tendrán que descargar, instalar y configurar un programa específico del fabricante de dicho equipamiento que les garantizará el acceso a la aplicación.

Los pasos a seguir se describen a continuación:

## **1. Descarga del software de acceso remoto desde la siguiente URL**

## <http://www.forticlient.com/#download>

#### **2. Instalación del software de acceso remoto.**

Para ello has de abrir el fichero recién descargado y pulsar la opción "**Ejecutar**". Esto lanzará el proceso de descarga y el detalle de progreso de esta.

Una vez finalizada la descarga se mostrará el asistente de instalación, debiendo confirmar las condiciones de uso y pulsar la opción "**Next**".

Una vez finalizado el proceso de instalación debería aparecer el proceso *Forticlient* en la barra de tareas al lado del reloj, mostrando el siguiente símbolo:

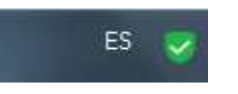

## **3. Configuración del acceso.**

Una vez finalizada la instalación se debe proceder a la configuración del acceso remoto a IES Fácil. Para ello se debe abrir el programa haciendo doble clic en el icono anterior, o en el acceso directo que se haya creado, lo cual abrirá la siguiente pantalla en la cual se debe pulsar la opción "**Configurar VPN**"

A continuación, se pulsará la opción "**VPN SSL**" y se cumplimentarán los siguientes datos pulsando posteriormente el botón "**Aplicar**":

- · Nombre de la Conexión: **IES Fácil**
- · Descripción: **Acceso remoto IES Fácil**
- · Gateway Remoto: **remotoeduca.jcyl.es**

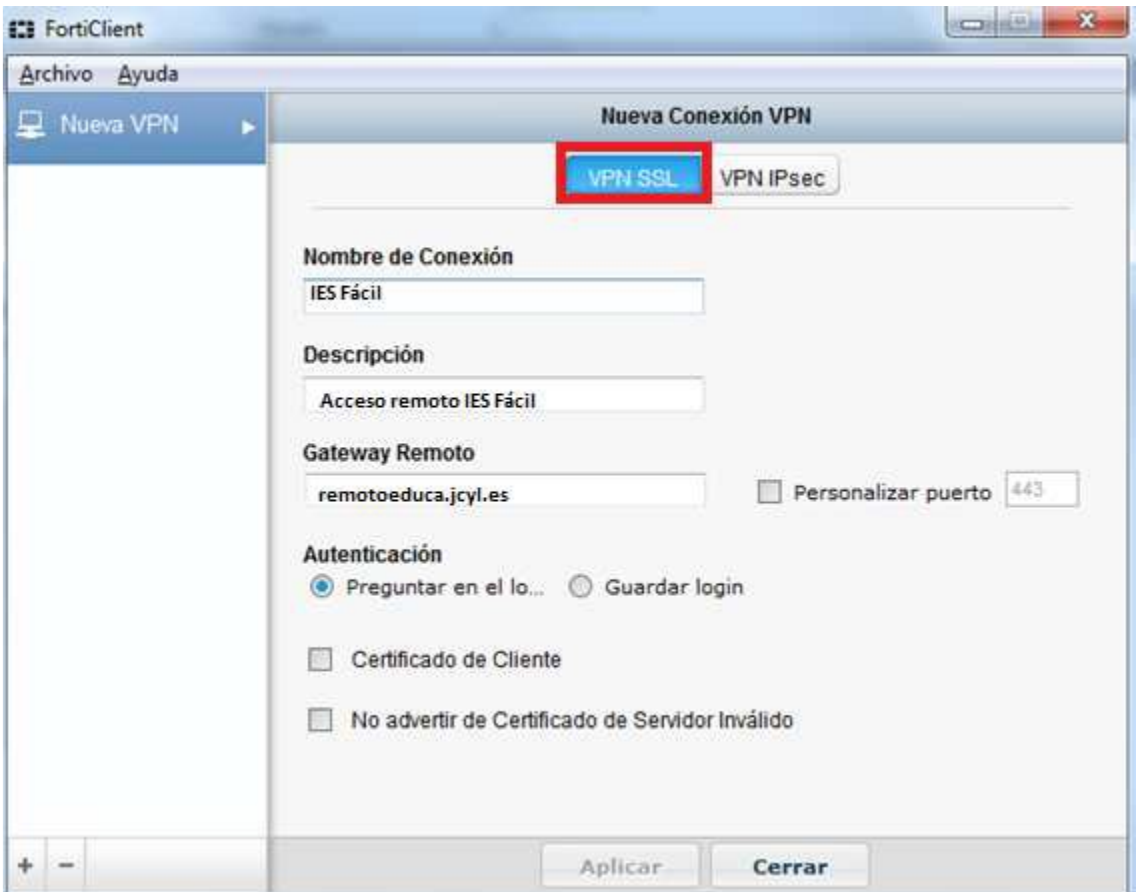

Una vez finalizada la configuración se habrá creado un nuevo **"Acceso Remoto**" con los datos indicados. Para establecer la conexión bastará con introducir las credenciales de acceso en los campos "Nombre de Usuario" y "Contraseña", pulsando posteriormente el botón "**Conectar**"

*Las credenciales que se han de utilizar son las mismas que se utilizan para el acceso a la web de educación.*

## **4. Acceso aplicación IES Fácil.**

Tras realizar los pasos anteriores se podrá abrir y utilizar la aplicación IES Fácil normalmente cómo lo venías haciendo en años anteriores: selecciona tu usuario y utiliza tu clave de IES Fácil (el DNI con letra minúscula de forma predeterminada).

## **5. Los archivos de IES Fácil desde casa**

Debéis meter los archivos de IES Fácil en el ordenador que os dejaré en descarga en la web del centro. Hay que descargarse un archivo ZIP que contiene dos archivos, y descomprimirlos en una carpeta cualquiera del ordenador. Para ejecutar el programa simplemente hay que hacer doble clic sobre el icono del programa.

Si tenéis alguna duda escribidme a la dirección [moodle@riotormes.com](mailto:moodle@riotormes.com) o a [miguelangelcasanova@gmail.com](mailto:miguelangelcasanova@gmail.com)